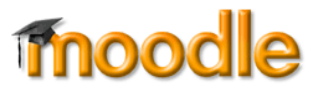

## **Overview**

Your instructor may use special grading tools such as rubrics and checklists to assess your work. In most cases, you will be able to review the grading criteria prior to submitting your work.

After your work has been graded, you can see your total score and your instructor's overall feedback when you click on **Grades** in the navigation panel in the left column of your course [\(Figure 1\)](#page-0-0).

*BUT* where can you see how you did on each element of the rubric or checklist?

## **Special Scoring & Forums**

If your instructor is using a rubric to evaluate your contributions to a forum, you can review the criteria for the discussion by opening the forum and clicking on **View grades** [\(Figure 2\)](#page-0-1). Scroll down to see all of the criteria. Follow these same steps to see your specific scores and feedback after the forum has been graded.

[Figure 3](#page-0-2) below is a thumbnail view of a related type of special scoring. Click on the plus sign to read more comments, if needed.

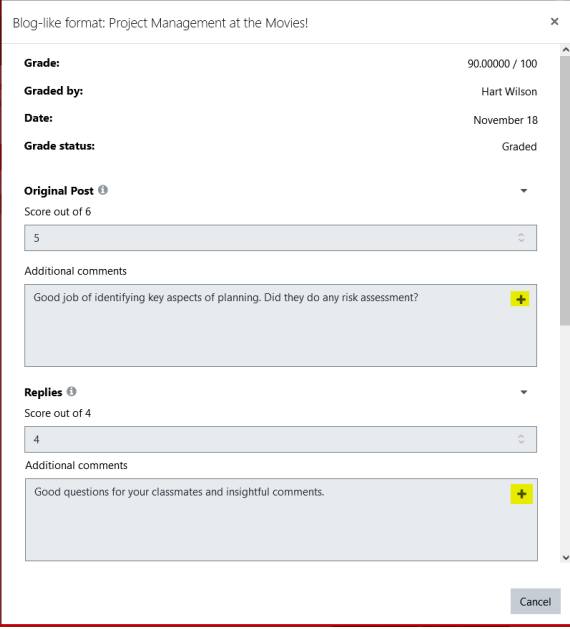

<span id="page-0-2"></span>**Figure 3: Sample Discussion Rubric Figure 2: View Forum Rubric**

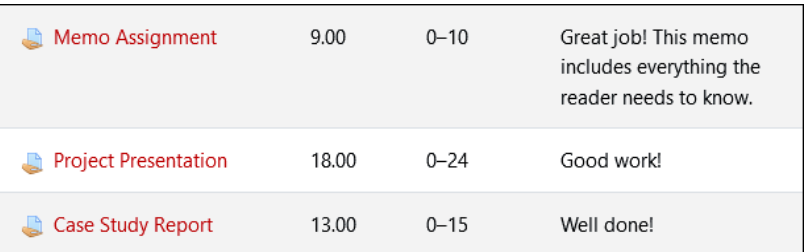

### **Figure 1: Grades View**

<span id="page-0-0"></span>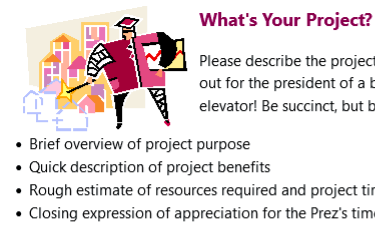

Please describe the project you are working on for this class as if you were laying it out for the president of a board of directors or other key stakeholder-in an elevator! Be succinct, but be sure to include:

- 
- Ouick description of project benefits
- Rough estimate of resources required and project timeline
- Closing expression of appreciation for the Prez's time and interest

Use the Add a new discussion topic link to make your post.

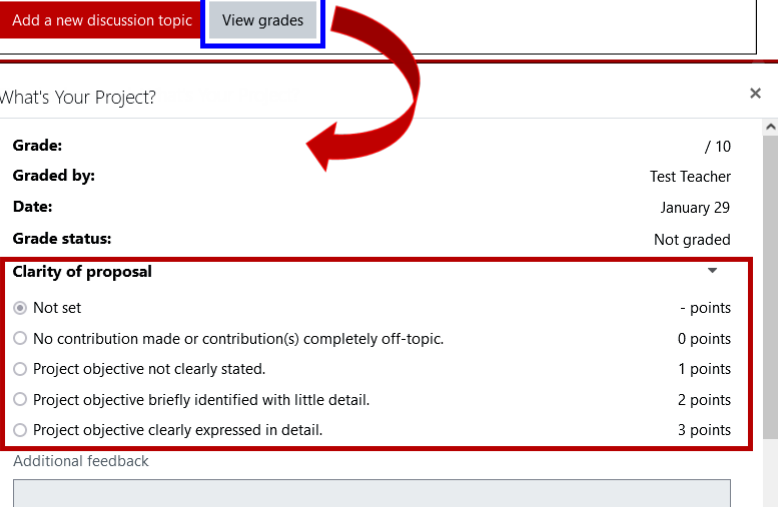

<span id="page-0-1"></span>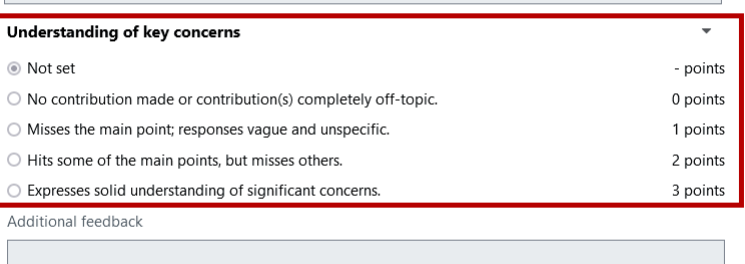

Cancel

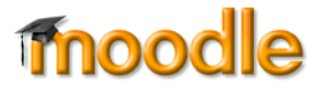

## **Special Scoring & Assignments**

**SO Southern OREGON** 

**UUNIVERSITY** 

To preview **grading criteria**, open the assignment link and scroll down the page. To see how you were scored on each element of a rubric or checklist for an assignment, open the assignment link after the assignment has been graded and *scroll down* to the **Feedback** area to view how you did [\(Figure 4\)](#page-1-0).

The images below illustrate a **checklist** grading system, with the criteria displayed in the **Submission status** area shown here on the left and the scores and feedback shown in the **Feedback** section on the right.

<span id="page-1-0"></span>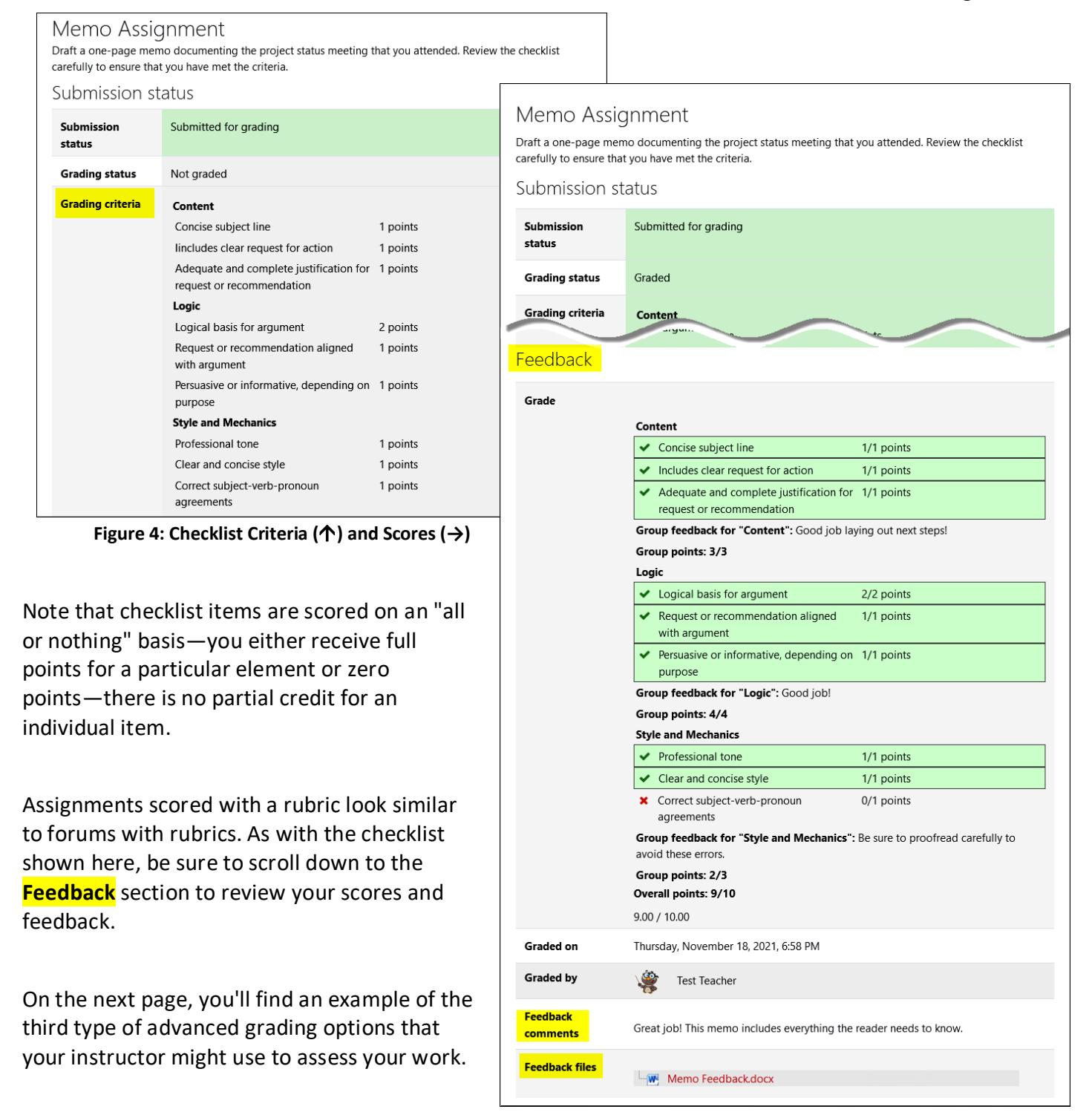

# **Rubric & Checklist Scoring**

Case Study Report

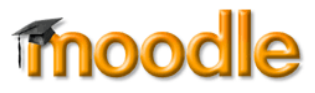

In addition to checklists and rubrics, instructors can also use what Moodle calls a "grading guide" to score your work [\(Figure 5\)](#page-2-0). This type of assessment describes the expectations for a set of criteria and indicates the total possible for each criterion.

SO Southern OREGON

**UUNIVERSITY** 

As with the rubric and checklist grading methods, you need to scroll down past the submission information to view your scores and feedback.

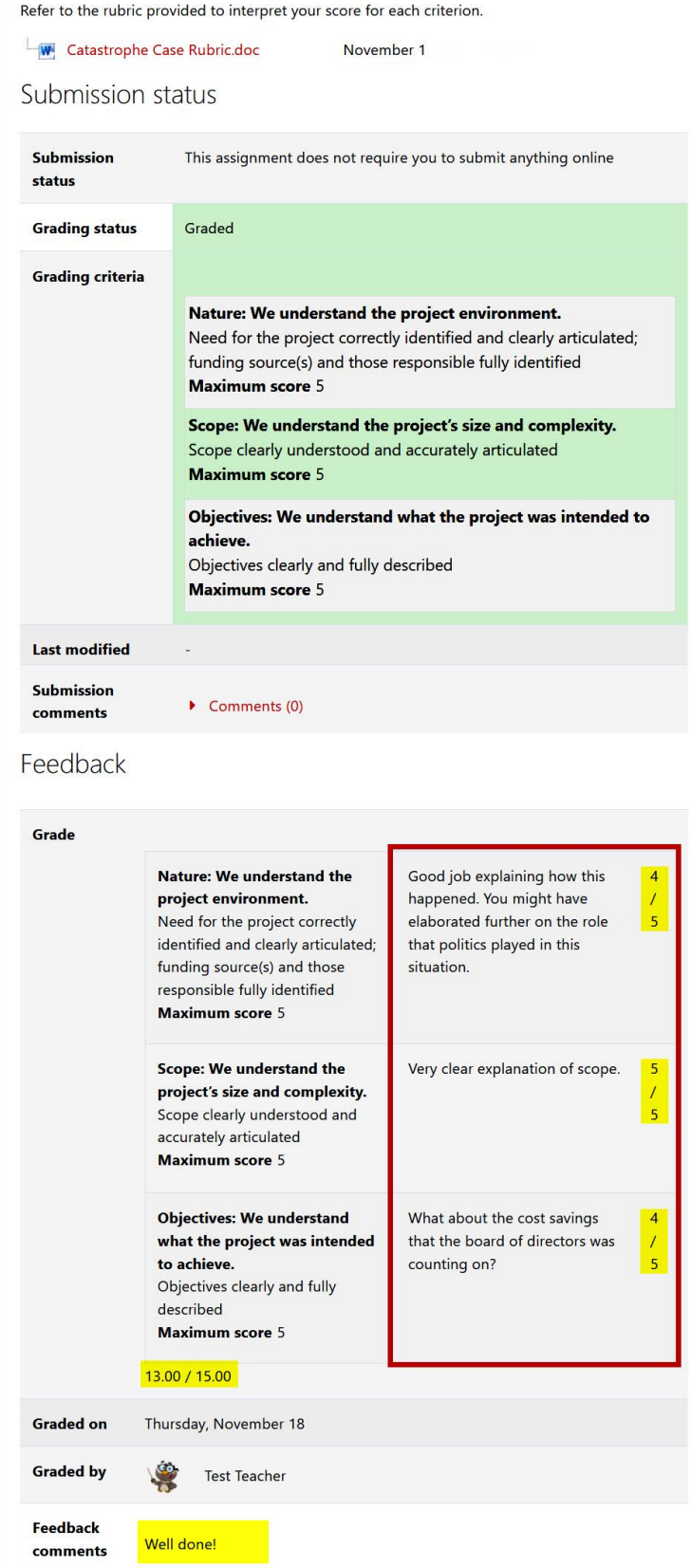

<span id="page-2-0"></span>**Figure 5: Grading Guide Criteria and Scores**